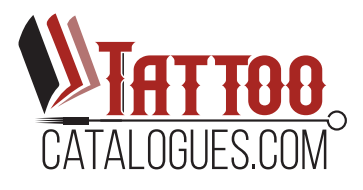

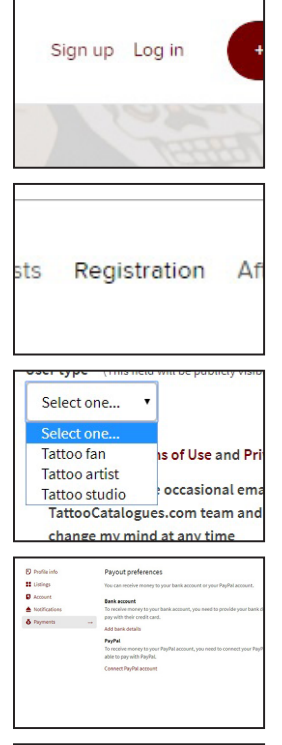

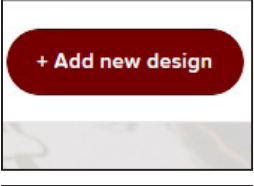

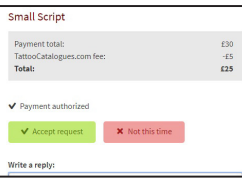

## **STEP BY STEP GUIDE FOR ARTISTS**

STEP ONE: Upon loading www.tattoocatalogues.com, in the top right corner you will find a sign up button. Clicking on this allows you to create a profile, you can link your Facebook for quick integration, or manually enter your details. At the bottom you will be asked if you are a Tattoo Fan, A Tattoo Artist, or a Tattoo Studio. Click the relevant option.

STEP TWO: Once you have selected Tattoo Artist/Tattoo Studio, you will then be required to fill in a registration form, a link to this can be found near the top centre of the page. You will be required to fill in some details, we will then contact you once you have provided your information and request a copy of your license or studio license.

STEP THREE: As soon as you are authorised, you can log-in and you will be able to customise your profile and add designs, accessing your settings allows you to update information such as your location and your payment details. You can choose where your money will go, and tattoocatalogues will only take a 5% (or £5 minimum) transaction charge per piece you sell on our platform. Once you have set this up, you can feel free to start selling your designs.

STEP FOUR: Now you can add your designs, there is a button at the top right of the screen; "Add new design", clicking this takes you to the menu screen. Here you will be presented with options on what style your tattoo would fall under, for example; Black and Grey Realism, Neo/Traditional, illustrative etc. Click your relevant option, and you will then be able to fill in the details of your tattoo, including its price, its preferred placement and the location it is available from, it really is that simple.

STEP FIVE: Once you've posted your listing, it will become immediately available for potential clients to see, if they are interested in your work, they can click on the listing to find out all the information you've provided. If they choose to buy it, you will be sent a message to your inbox where you can approve or decline the transaction, you can even create a dialogue via comments. The rest is upto you.

## **www.tattoocatalogues.com**